## Prüfungen im Moodle Prüfungssystem (Exams) anlegen

In VirtuOhm haben Sie durch Aufruf der Funktion 'Notenmeldung und Verwaltung digitaler Prüfungen' die Möglichkeit, Ihre Prüfungen in unserem Prüfungssystem (Exams) (eine spezielle Moodle-Instanz nur für die Durchführung von digitalen Prüfungen) automatisiert als Prüfungsraum anlegen zu lassen. Um sicherzustellen, dass die angelegten Prüfungsräume möglichst Ihren Wünschen/Vorstellungen für die Prüfungsdurchführung entsprechen, möchten wir Sie bitten, die folgenden Informationen zu ergänzen.

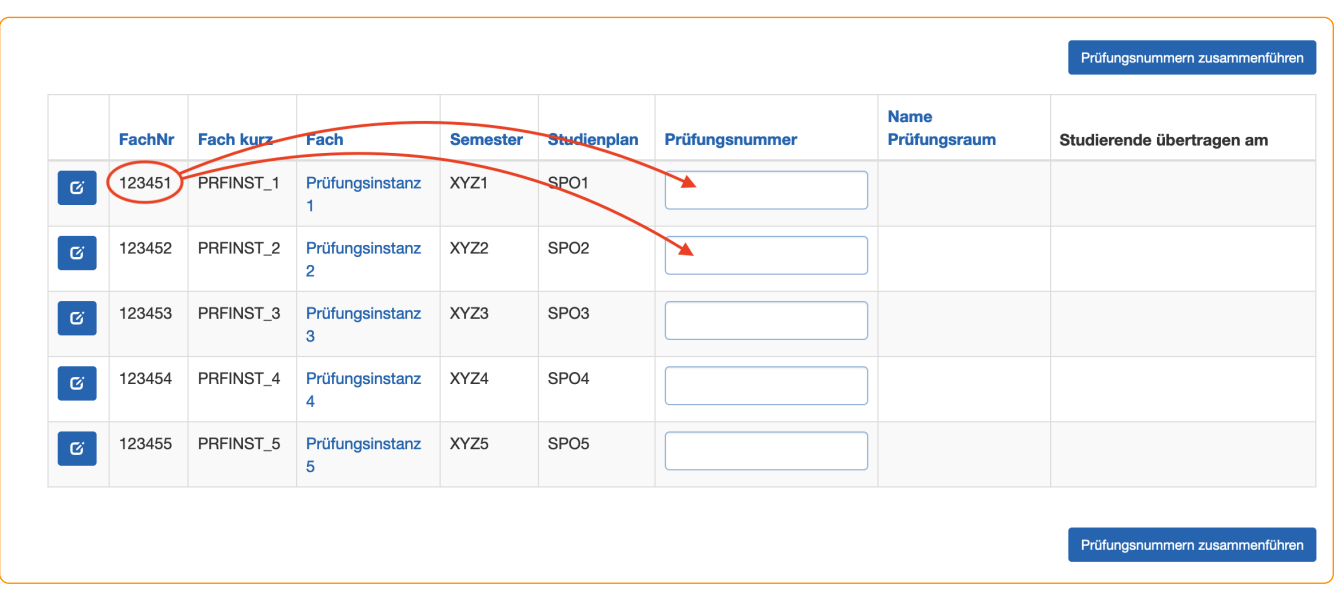

In der obigen Abbildung sehen Sie beispielhaft verschiedene Prüfungsinstanzen. Jede dieser Instanzen kann in einer eigenständigen Prüfung abgehalten werden. Häufig ist es aber der Fall, dass mehrere Prüfungsinstanzen in einer gemeinsamen Prüfung stattfinden. Um diese Prüfungsinstanzen zu einer Prüfung zusammenzufassen, wählen Sie die Nummer einer gewünschten Prüfungsinstanz (Spalte 'FachNr') aus und kopieren diese in das Feld 'Prüfungsnummer' (für alle zusammenzuführenden Prüfungen). Im oben zu sehenden Beispiel würden die Prüfungsinstanzen 1 und 2 zu einer Prüfung, also in einem Prüfungsraum, zusammengeführt werden (siehe auch die folgende Abbildung).

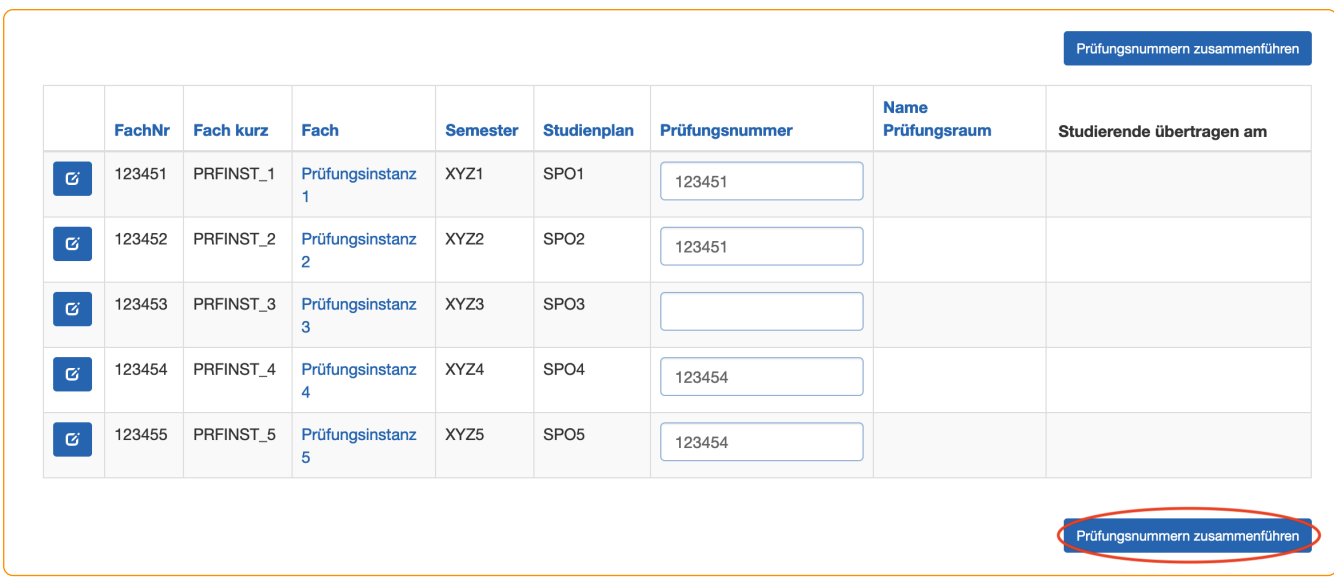

Wenn Sie mit Ihren Angaben zufrieden sind, speichern Sie diese mit einem Klick auf die Schaltfläche 'Prüfungsnummern zusammenführen' ab.

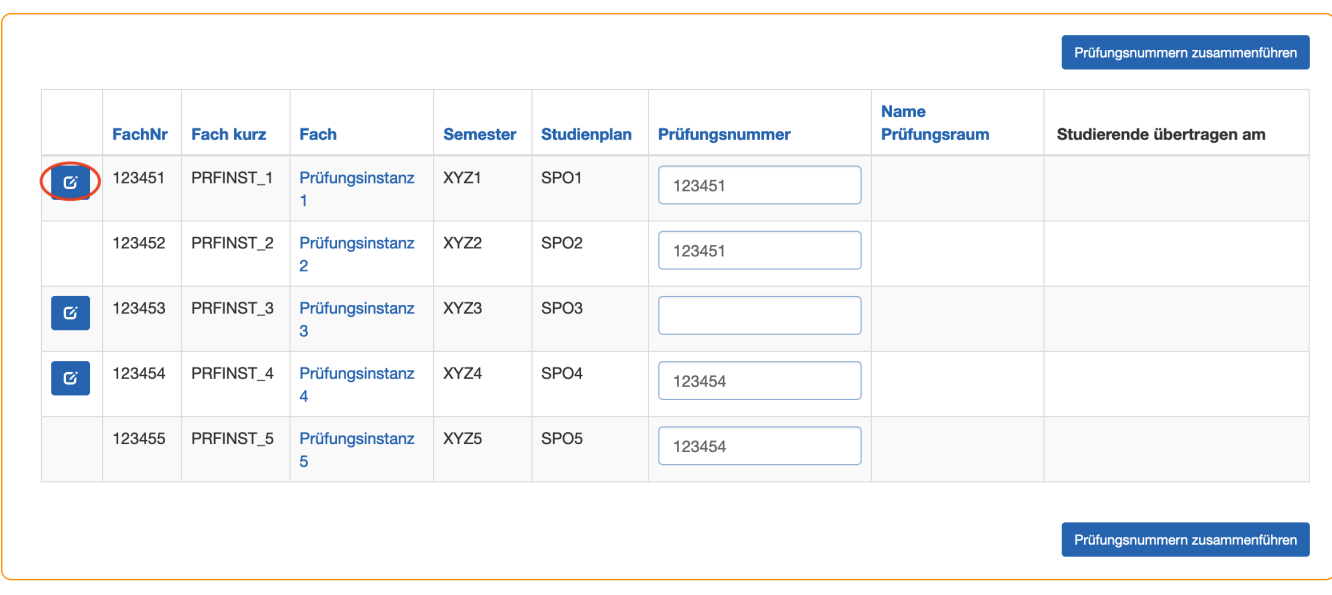

Für alle weiteren Angaben zur Prüfung (z.B. Prüfungsname, ob die Prüfung in Exams stattfinden soll, Art der Prüfung, usw.) betätigen Sie bitte die **6 Einze Schaltfläche in der ersten Spalte. Danach öffnet sich ein** Pop-up- Fenster (siehe nächste Abbildung), in dem Sie die zustäzlichen Angaben machen können.

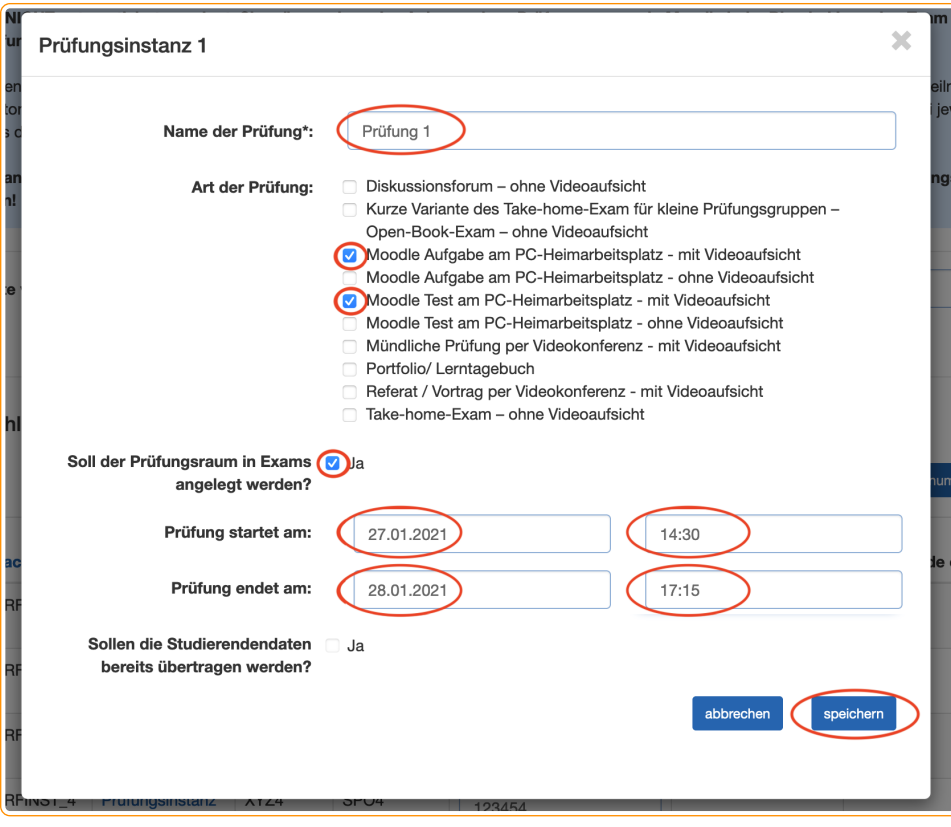

Bitte beachten Sie das Format des Datums und der Uhrzeit für Prüfungen, die in Exams stattfinden sollen. Sie können hier einfach das Format - 'dd.mm.yyyy' als Datum und

- 'hh24:mm' als Uhrzeit verwenden.

Wenn Sie die Eingaben abgeschlossen haben, speichern Sie diese mit einem Klick auf die Schaltfläche 'speichern' ab.

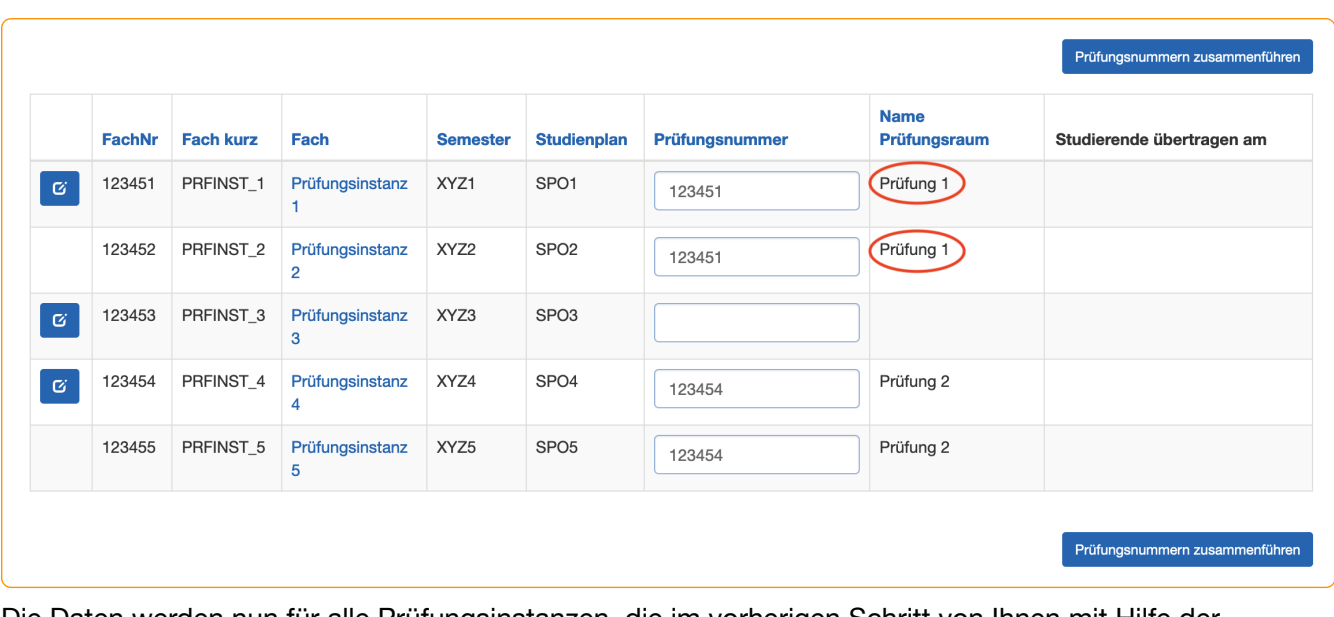

Die Daten werden nun für alle Prüfungsinstanzen, die im vorherigen Schritt von Ihnen mit Hilfe der Prüfungsnummer zusammengeführt wurden, übernommen. Zusätzlich wird bei der Erstellung des Prüfungsraums in Exams für jeden Prüfungsraum ein Testbenutzer angelegt, mit dem Sie die studentische Ansicht nachvollziehen können. Die Zugangsdaten werden Ihnen an Ihre TH-E-Mail-Adresse zugesandt.

## Prüfungsteilnehmer\*Innen übertragen

Nachdem die Studierenden ihre Zustimmung zur Teilnahme an digitalen Prüfungen erteilt haben, besteht für Sie zudem die Möglichkeit, diese Prüfungsteilnehmer\*Innen in den Prüfungsraum automatisiert eintragen zu lassen. Diese Funktion ist ab 04.01.2021 verfügbar.

Dafür betätigen Sie bitte erneut die **6 zige - Schaltfläche in der ersten Spalte. Im bereits bekannten Pop-up-**Fenster (siehe nächste Abbildung) können Sie nun das Häkchen setzen.

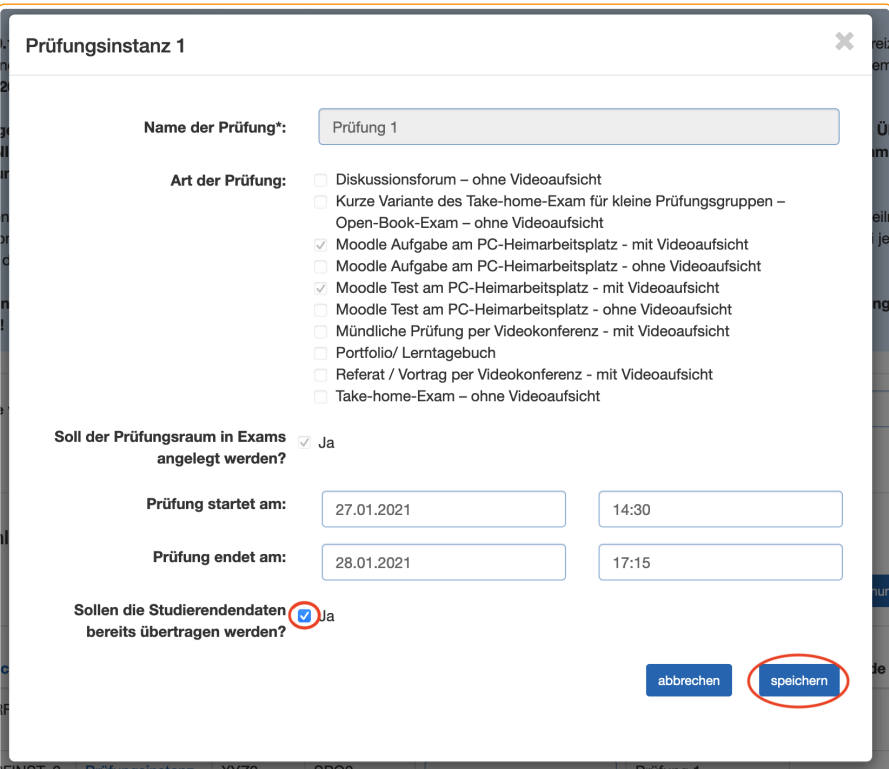

Die Übertragung der Studierenden findet jeweils nächtlich statt, so dass Sie, falls dies gewünscht ist, die Übertragung spätestens 48 Stunden vor der Prüfung initiieren müssen.

**Bitte denken Sie daran, alle sensitiven Daten, die die Prüfungsteilnehmer\*Innen nicht vor dem Beginn der Prüfung sehen dürfen, in Ihrem Prüfungsraum auf 'verbergen' zu stellen!**